## Paying Online Through Anthology

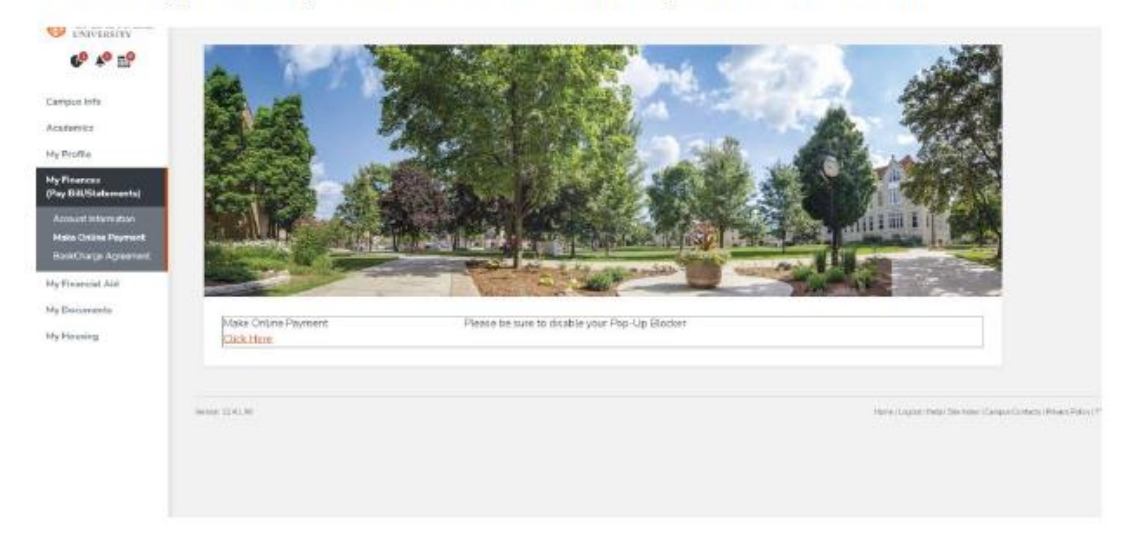

In Anthology: Click My Finances → Make Online Payment →"Click Here"

After you click "Click Here" you might have a pop-up blocker that shows in your URL tab. Click the pop-up blocker and select "always allow". Then click "Click Here" again to get the payment site to load.

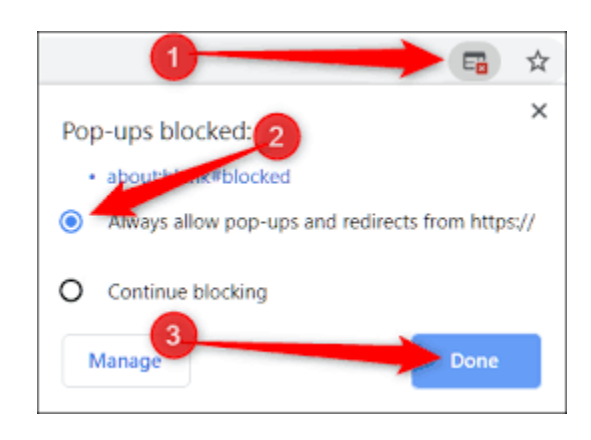

Once in the Transact Payment Site:

Click "Make Online Payment"

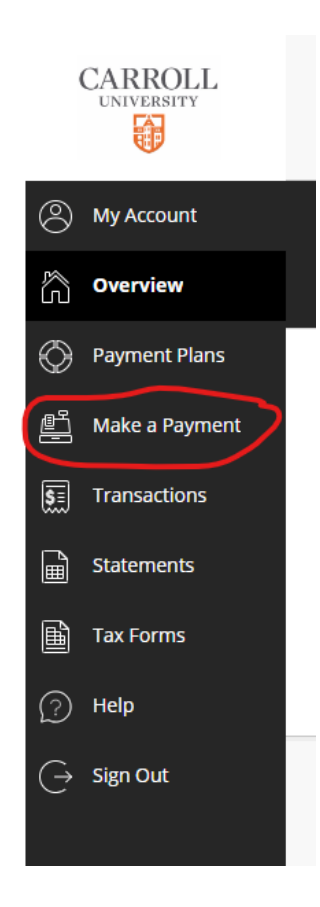

You then can select the term you want to pay. If you select the dropdown arrow, you can change the amount to "Other" and type in the amount you want to pay if you do not plan to pay the whole balance at one time.

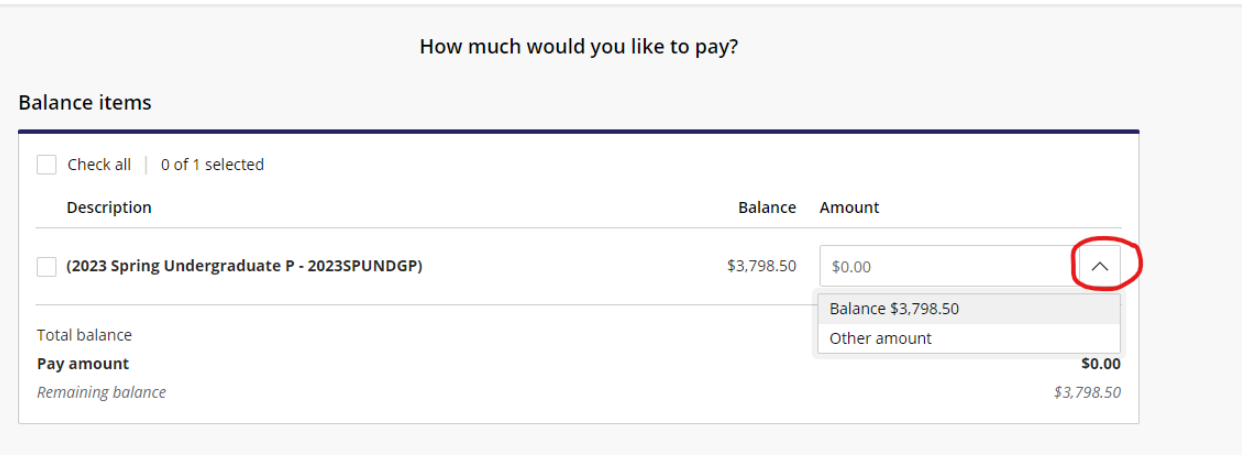

Afterwards, you select "Checkout" and you can pay 1 of 3 ways:

- International
- Credit or debit card (2.75% transaction fee)
- Bank Account ( ACH where you enter routing and bank account numbers no transaction fee)